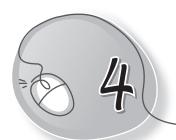

# Tables with MS Word 2013

# LESSON OUTCOMES

#### After this lesson, students will be able to:

- » Define tables in a document.
- » Label parts of a table such as rows, columns, and cells.
- » Insert a table using the grid method.
- » Insert a table using the Insert Table command.
- » Insert a table using the Draw Table command.
- » Move, resize a table.
- » Change row height and column width of a table.
- » Add/delete cells, rows and columns.
- » Merge cells.
- » Apply quick styles to a table.
- » Delete a table.

# WARM UP

- » Tabulate the given data:
  - (a) Jai, Raj and Priya study in the same class.
  - (b) In English, they have scored 45, 56, and 34, respectively.
  - (c) In both Maths and Hindi, Raj has scored 100.
  - (d) Jai and Priya have scored 78 and 82, respectively in Hindi.

(e) In Maths, Jai and Priya have scored 85 each.

#### Ans.

|       | English | Hindi | Maths |
|-------|---------|-------|-------|
| Jai   | 45      | 78    | 85    |
| Raj   | 56      | 100   | 100   |
| Priya | 34      | 82    | 85    |

## **CHAPTER NOTES**

- » A table is a grid of cells arranged in the form of rows and columns.
- » Tables are useful for various tasks such as presenting textual information and numerical data.
- » In MS Word, you can create a blank table, convert text to a table and apply a variety of styles and formats to existing tables.
- » A table is made up of horizontal rows and vertical columns.
- » An intersection of a row and a column is called a cell.
- You can insert a table of up to 10 × 8 cells, that is, a table containing 10 columns and 8 rows.
- » Microsoft Word 2013 lets you draw your own table using the mouse or by tapping the screen.
- » It is easy to modify the look and feel of a table after adding it to the document. MS Word includes different options for customising a table, including adding rows or columns and changing the table style.
- » In MS Word the rows and columns can be easily resized to let the text fit in properly into these rows and columns.
- » With MS Word you can combine or merge two or more cells in the same row or column into a single cell. For example, you can merge several cells horizontally to create a table heading that spans several columns.

#### **DEMONSTRATION**

- » Insert a table using the grid method.
- » Insert a table using the Insert Table command.
- » Insert a table using the Draw Table command.
- » Move, resize a table.
- » Change the row height and the column width of a table.
- » Add/delete cells, rows and columns.
- » Merge cells.
- » Apply quick styles to a table.
- » Delete a table.

## LAB ACTIVITIES

» Create a time table using tables as shown below.

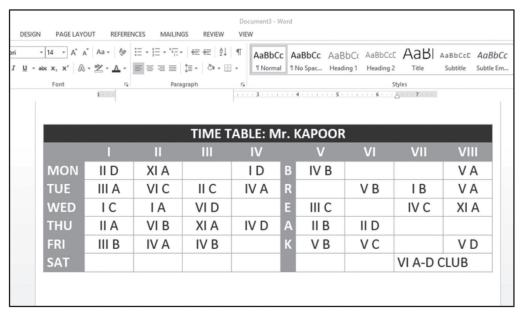

## **ASSESSMENT**

# Teacher can assess students on the basis of the following questions:

- 1. What is a table made up of?
- 2. What is the difference between inserting and drawing a table?
- 3. Why do we need to merge cells in a table?
- 4. Name the different ways to modify a table.
- 5. Write the steps to insert a row/column in a table.

## SUGGESTED CLASS ACTIVITIES

#### A. Name in one word:

- Intersection of a row and a column.
- 2. A grid of cells arranged in rows and columns.
- 3. Command that automatically resizes a table to fit into a document.
- 4. To combine two or more cells in the same row or column into a single cell.
- 5. Option to divide cells into multiple parts.

#### B. Find the following words in the word grid given below.

COLUMN TABLE CELL INSERT AUTOFIT MERGE ROW ALIGNMENT

| D | J | В | K | I | N | S | Е | R | Т |
|---|---|---|---|---|---|---|---|---|---|
| Α | В | G | M | K | J | Н | G | W | Q |
| L | S | Т | Р | R | 0 | W | N | R | V |
|   | G | Α | Т | С | С | S | Χ | 0 | Α |
| G | K | U | N | Н | 0 | G | V | W | R |
| N | Υ | Т | Α | В | L | Е | Α | Х | Z |
| M | D | 0 | Р | L | U | Т | R | F | D |
| Е | L | F | J | Υ | М | Е | R | G | Е |
| N | X | I | Α | Q | N | Е | D | S | W |
| Т | С | Т | 0 | Р | G | С | Е | L | L |